## **BlueTipz Mobile App Instructions**

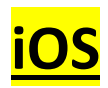

- 1. Download the BlueTipz app from the App Store.
- 2. Make sure Bluetooth is enabled on your device.
- 3. Make sure your phone is **NOT** in Do Not Disturb.
- 4. Open the BlueTipz app. Ensure you are in SCAN mode by clicking the SCAN button.
- 5. Selecting All devices will search/alert for any/all BlueTipz devices. Selecting My devices will only search/alert for Transmitters you have saved under My Devices.
- 6. To change your alert tone, click Settings in the upper left corner of the BlueTipz app.
- 7. From your phone's menu, navigate to Settings > BlueTipz, and make sure everything is enabled. Click into Notifications from there in order to customize how your alerts will be displayed.

## **Android**

- 1. Download the BlueTipz app from the Play Store.
- 2. During the installation process, follow the on-screen prompts. Make sure battery usage is not optimized. This will allow your phone to consistently listen for BlueTipz devices while it's sleeping. Also make sure that Location is enabled as a permission. On some devices, they will ask you to enable this full time. Choose yes; it will allow the app to function properly. To find these settings, swipe down from the top of your screen, and click the gear wheel for Settings > Apps > BlueTipz.
- 3. Make sure Bluetooth is enabled on your device.
- 4. Open the BlueTipz app. Ensure you are in SCAN mode by clicking the SCAN button.
- 5. Selecting All devices will search/alert for any/all BlueTipz devices. Selecting My devices will only search/alert for Transmitters you have saved under My Devices.
- 6. To change your alert tone, click Settings in the upper right corner of the BlueTipz app.
- 7. Swipe down from the top of your screen, and click the gear wheel for Settings > Apps > BlueTipz. Click on Notifications, and make sure everything is allowed/enabled.